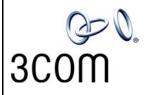

## **3Com® Business Telephone Labels**

Model 3102 — 4 Sets

- To change the labels, click in any label box, type the new text, and then
  press **Tab** to move to the next field. The corresponding boxes in the
  remaining sets of labels are automatically filled in.
- 2. When you have finished editing the labels, click anywhere outside the labels to ensure that all of your edits take effect.
- 3. To print the labels, click the **Print** button. In the Print dialog box, clear the checkbox for Fit to Page, Shrink to Fit, or any similar choice so that the label size does not change when you print. Click **OK**.

Note: Adobe® Acrobat® Reader 4.0 and 5.0 allow you to print this file but not to save it. To save this file, you must purchase the full Adobe Acrobat product. See www.adobe.com

Note: SA1, SA2, and SA3 are System Appearance buttons. That is, calls to your telephone extension appear on these buttons, beginning with SA1.

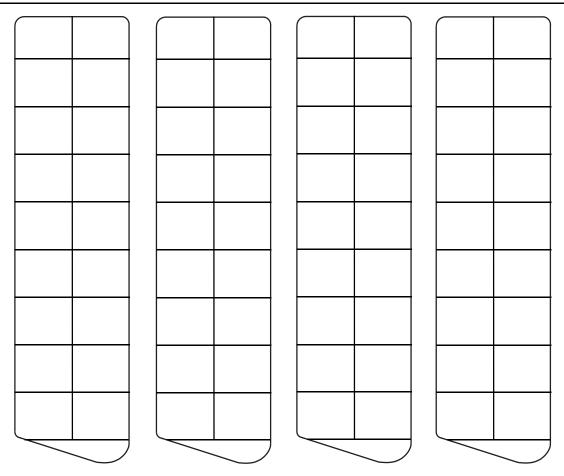